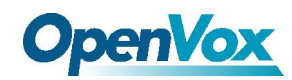

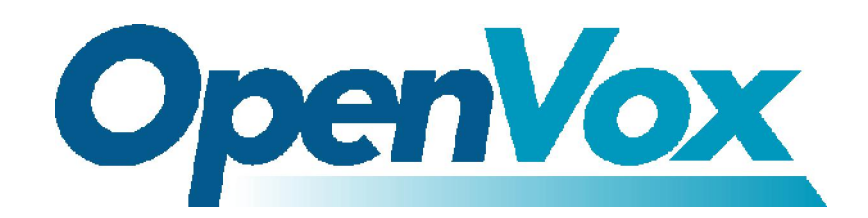

*OpenVox-Best Cost Effective Asterisk Cards* 

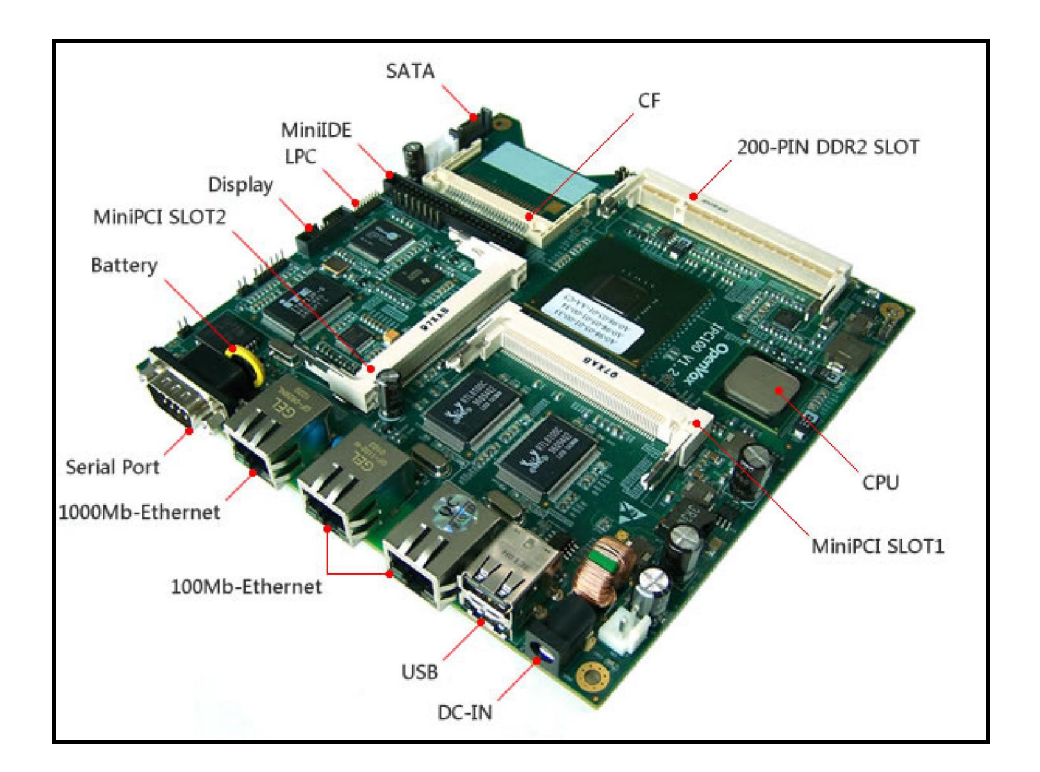

## **OpenVox IPC100 Series**

**Atom Fan-less CPU Boards** 

## **Hardware Installation V1.0.03**

## **Hardware Version: V1.2**

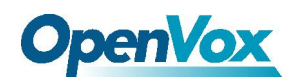

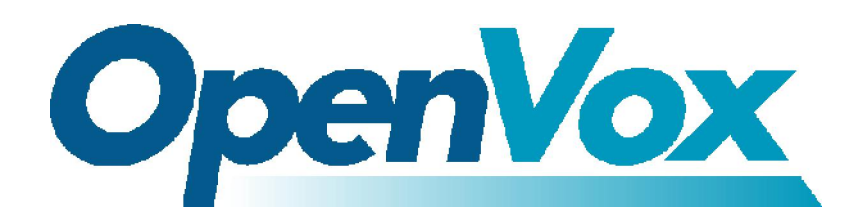

*OpenVox-Best Cost Effective Asterisk Cards* 

OpenVox Communication Co. Ltd.

Address: F/3, Block No.127, Jindi Industrial Zone

Shazui Road, Futian district, ShenZhen, Guangdong 518048, China

Tel: +86-755-82535362, 82535095, Fax: +86-755-82535174

E-mails: [sales@openvox.cn su](mailto:sales@openvox.cn)[pport@openvox.cn,](mailto:support@openvox.cn) 

[james.zhu@openvox.cn](mailto:james.zhu@openvox.cn)

Business Hours: 9:00 AM-18:00 PM from Monday-Friday

URL: [http://www.openvox.cn](http://www.openvox.cn/)

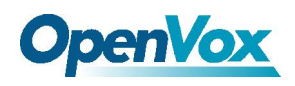

## **Declaration Of Conformity**

We herewith certify that product

## **IPC100A IPC100B**

Conforms with the

## EC-directive 2004/108/EC (EMC)

To assess the product's compliance the following standards were applied:

EN61000-6-3 (2007) for residential environments

(generic device emissions)-Class A

EN61000-6-2 (2005) for industrial environments (generic device immunity)

**EN55022 (2007)** (ITE device emissions)-Class A

 $EN55024$  (2003) (ITE device immunity)

This product also meet the requirements of

## FCC Part 15 Subpart B-Class A

This explanation is responsible for the manufacturer

## OpenVox

Given by:

President, OpenVox Jan 22,2010

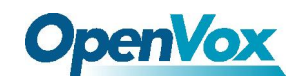

#### **Table of Contents**

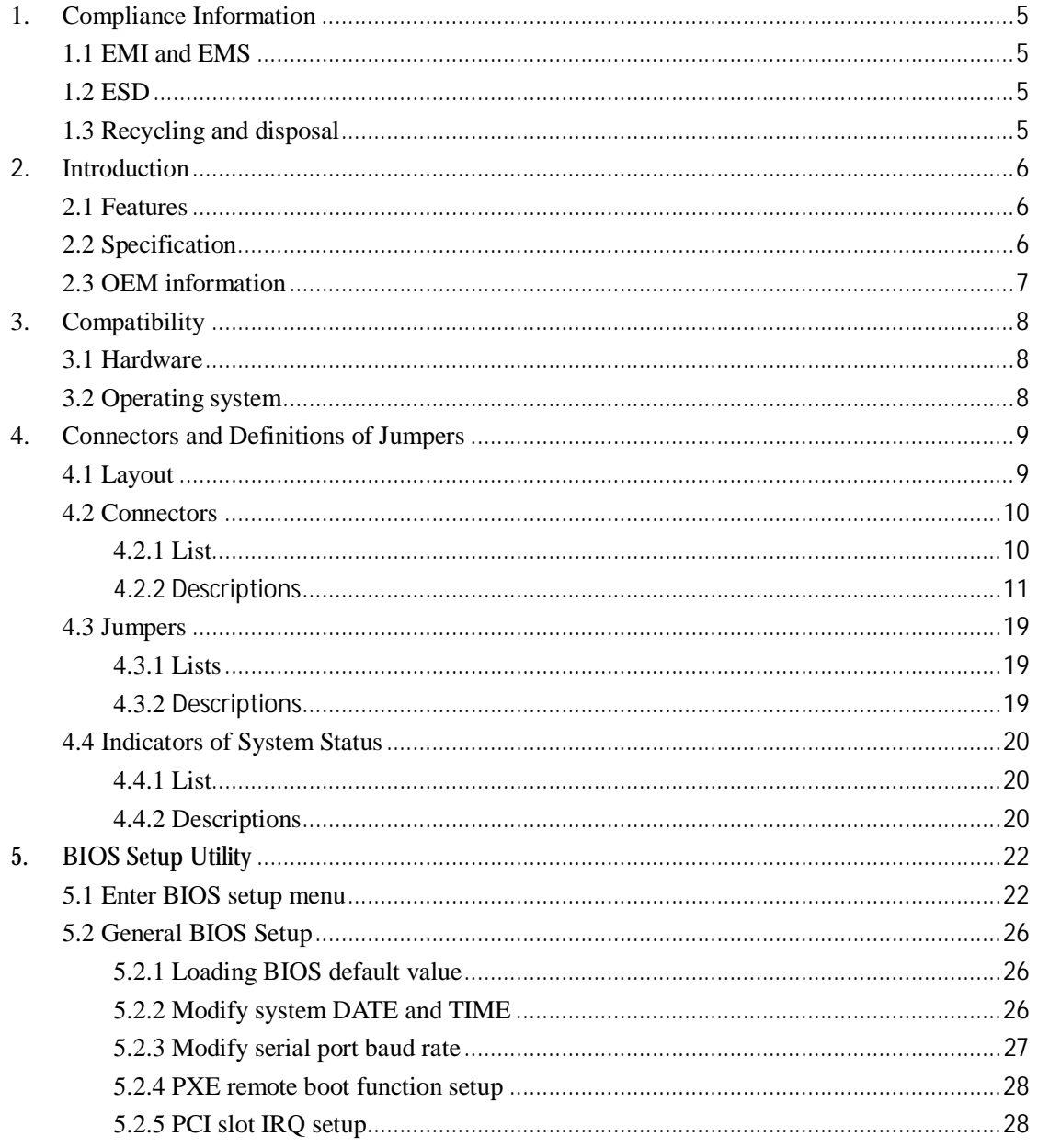

 $\overline{4}$ 

<span id="page-4-0"></span>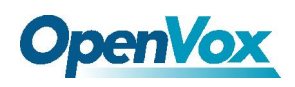

# **1. Compliance Information**

## **1.1 EMI and EMS**

For FCC, OpenVox IPC100 has been tested as a CPU board installed in an enclosure. No further testing is needed if the board works with other components FCC qualified Please see [http://www.fcc.gov/oet/ for mor](http://www.fcc.gov/oet/)e details.

CE must be done at the level of completed. Please contact OpenVox for assistance and documentation. OpenVox IPC100 can be used as an I.T.E, as well as a generic device. As an I.T.E, it must be tested and passed according to EN55022 and EN55024; as a generic device, it applies to EN 61000-6-2 (EMI test for commercial and light industrial environment) and EN61000-6-3 (Immunity test for industrial environment). OpenVox IPC100 meets both two measuring standards with class A result, specially the class A for emission. OpenVox will provide Class B products in the future. Also, we will offer adapter with CE verification if customers require. It is suggested that 12V@5A should be typical value considering I/O peripheral.

## **1.2 ESD**

For satisfied resistance of electrostatic discharge events (ESD), the case of OpenVox IPC100 board should be grounded earth Ground terminal. (E.g. Through the mounting holes, or the serial port connector). Under this condition, the system can get class A evaluation according to EN 61000-4-2, or the system may get class B evaluation.

## **1.3 Recycling and disposal**

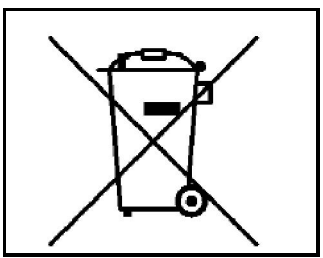

Do not discard electronic products in household trash! All waste electronic equipment should be recycled according to local regulations.

#### **Information for the recycler:**

Please cut off Lithium battery, if present, for separate recycling. OpenVox enclosures are made of aluminum.

<span id="page-5-0"></span>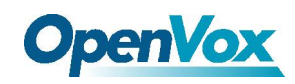

# **2.Introduction**

## **2.1 Features**

OpenVox IPC100 is a reliable mini-ATX board. The fan-less design, as low as 6W power, enables more abilities to operate in harsh industrial environments. Integrated up to 3 Ethernet ports, IPC100 motherboard provides flexible options for different targets. IPC100 support Mini PCI cards perfectly.

#### **Specific Features:**

Powerful Intel Atom Z500P series Processor up to 1.6GHz 512 KB L2 cache, 24K data, 32K instruction Two mini PCI interfaces and other expansions Two GB DDR2 SDRAMs, 64 bit wide for high memory bandwidth 8Mbit flash for AMI BIOS Flexible combinations of data storage solutions Three Ethernet ports Wide voltage range: 7 to 20V (absolutely) DC supply through DC jack One serial port for debug usage Header for LPC bus (use for flash recovery or I/O expansions) Low EMI Emission level and high Electro Magnetic Susceptibility

## **2.2 Specification**

◆ CPU: Intel Atom Z510P 1.1GHz/ Z520P 1.3GHz /Z530P 1.6GHz DRAM: Slot onboard, up to 2GB DDR2 400/533 SDRAM (double sides 1GB) Chipset: Intel Poulsbo Southbridge: Poulsbo integrated Storage: Compact Flash socket, 44-pin PATA connector; one SATA slot Power: DC jack, 7V to 20V, suggest 12V supply Front panel LED: For programmable GPO status indicator Push button support Expansion: Two mini PCI slots Network connectivity: Three Ethernet ports (10/100Mbps speed) I/O: One DB9 RS232 serial port; two USB 2.0 ports Board size:  $6\times6$ " (152.4×152.4 mm) Operating temperature:  $0^{\circ}$ C to 60 $^{\circ}$ C Firmware: AMI BIOS PCB layer: 8 Power dissipation:  $~6W$ 

<span id="page-6-0"></span>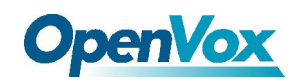

## **2.3 OEM information**

#### **Standard OEM options available:**

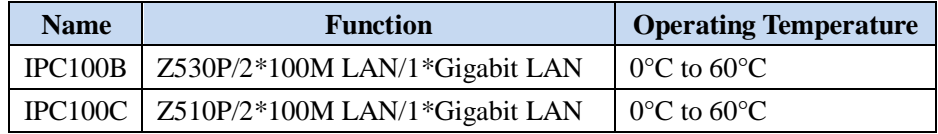

#### **Table-1 Standard options**

#### **IPC\_VGA OEM information:**

Name: IPC\_VGA V1.1 Function: SDVO to VGA daughter board

#### **OEM options:**

The following options can be configured for OEM options: DRAM size (1GB, 2GB) ◆ CPU speed (1.1 GHz/ 1.3GHz / 1.6GHz) Configuration options: 2×100Mbps / 1×Gigabit 1×100Mbps / 1×Gigabit 2×100Mbps 1×Gigabit 0°C to 85°C (only @ Z510PT/Z520PT)

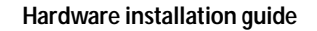

<span id="page-7-0"></span>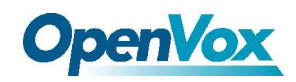

## **3. Compatibility**

## **3.1 Hardware**

Following PCI interfaces and RAM have been tested:

#### **Mini PCI slot:**

Broadcom BCM4318 wireless LAN adapter Intel(R) PRO/Wireless 2200BG Network Connection Intel(R) PRO/Wireless 2915BG Network Connection

#### **Mini PCI cards:**

◆ OpenVox B400M, B200M, B100M, A400M

#### **Memory:**

◆ Kingston KVR667D2S5/1G, KVR800D2S6/1G, KVR533D2S4/512MB

## **3.2 Operating system**

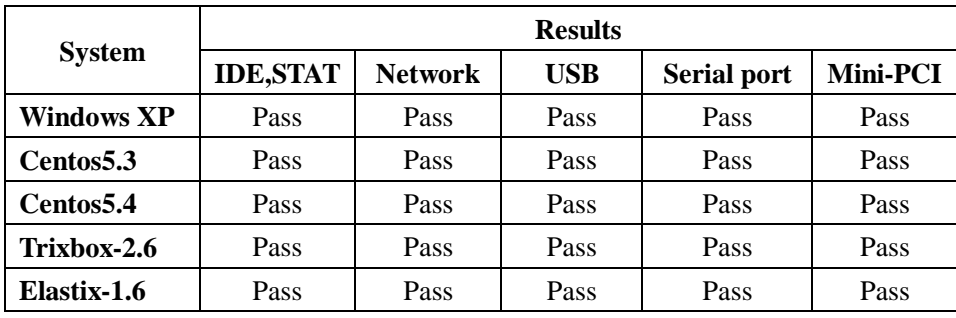

**Table-2 The Compatibility of Operating system** 

<span id="page-8-0"></span>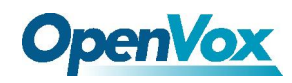

## **4. Connectors and Definitions of Jumpers**

## **4.1 Layout**

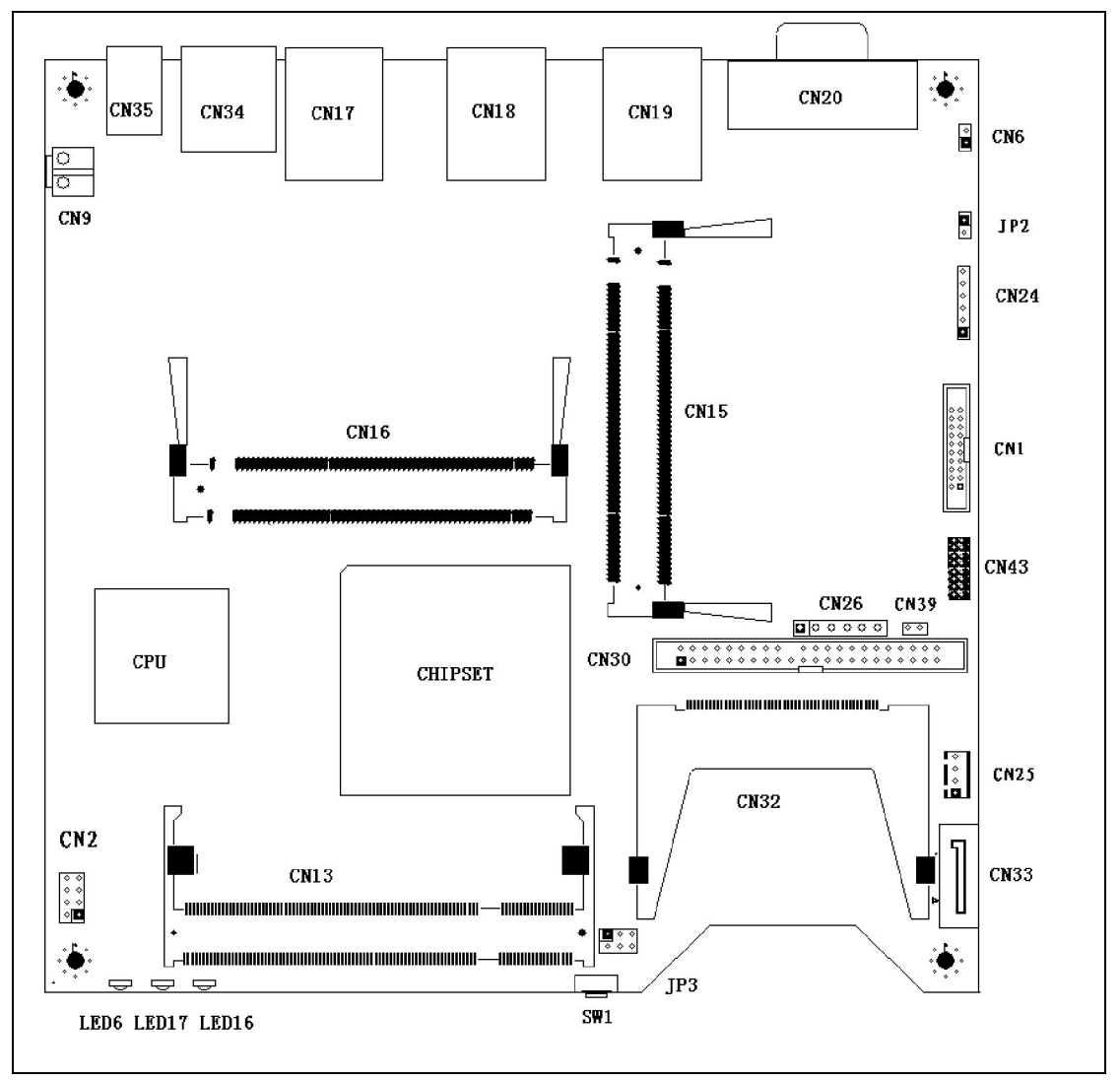

**Figure-1 IPC100 Layout** 

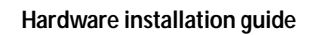

<span id="page-9-0"></span>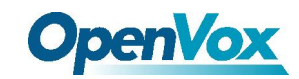

## **4.2 Connectors**

## **4.2.1 List**

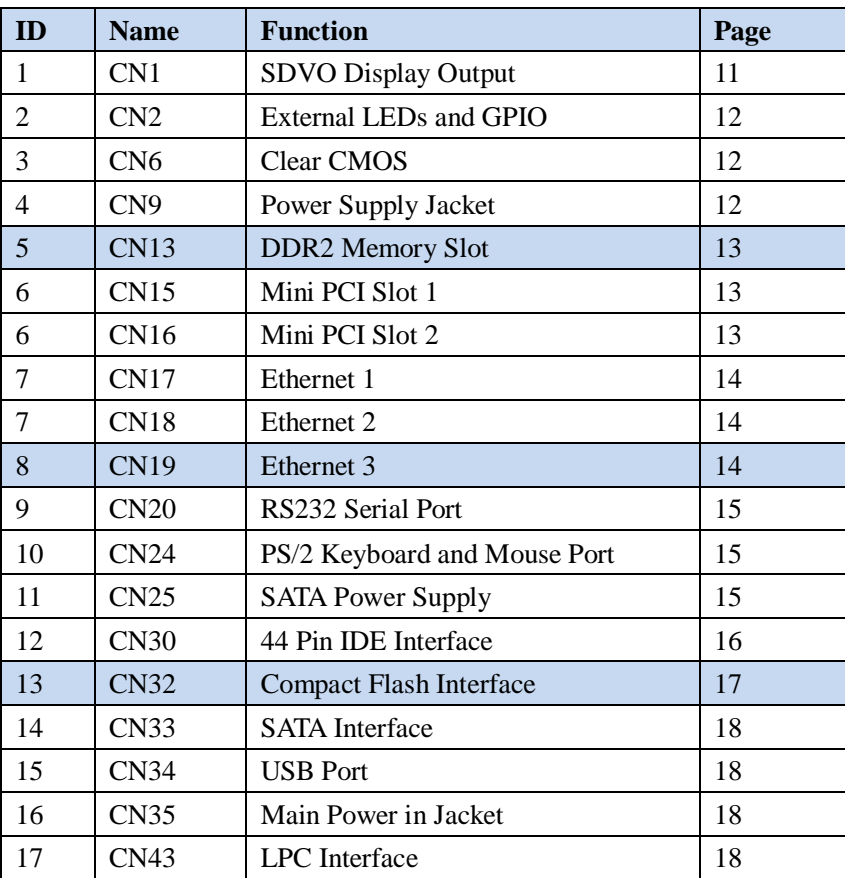

**Table-3 Connectors** 

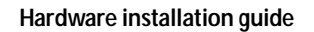

<span id="page-10-0"></span>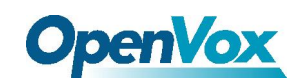

## **4.2.2 Descriptions**

## (1) **CN1 SDVO Display Output**

Attached with IPC\_VGA card for VGA display

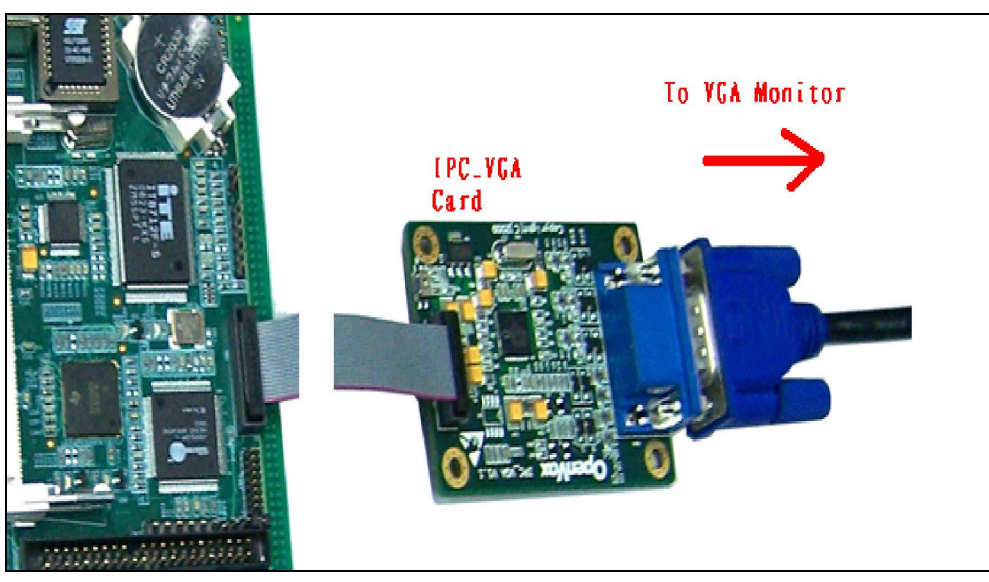

#### **Figure-2 IPC\_VGA Interface**

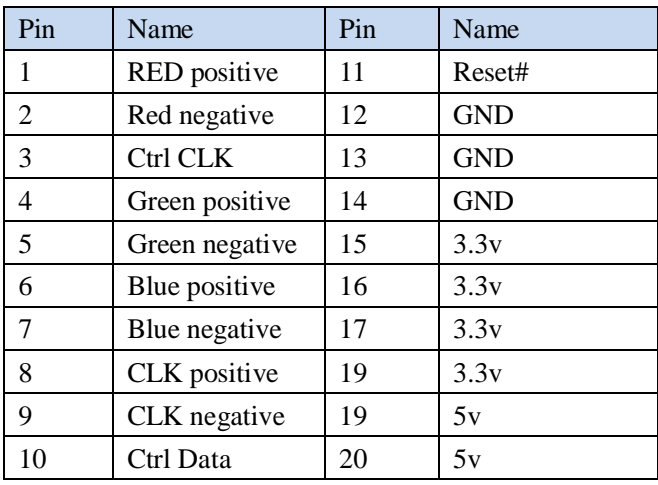

**Table-4 IPC\_VGA Interface Pins**

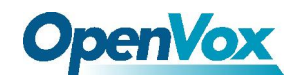

#### **(2) CN2 External LEDs and GPIOs**

#### **3.3V 200mA max CMOS output**

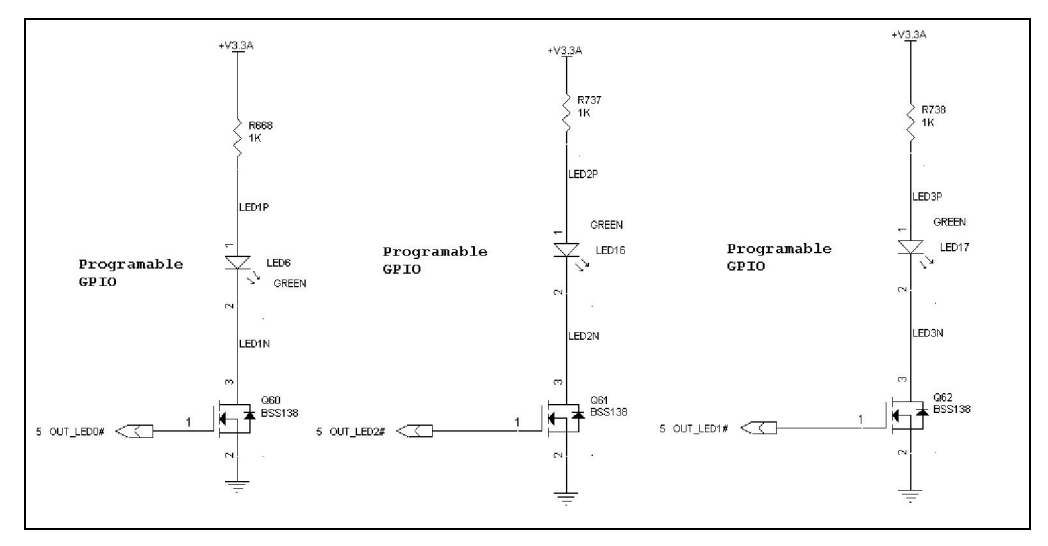

#### **Figure-3 External LEDs and GPIOs schematic**

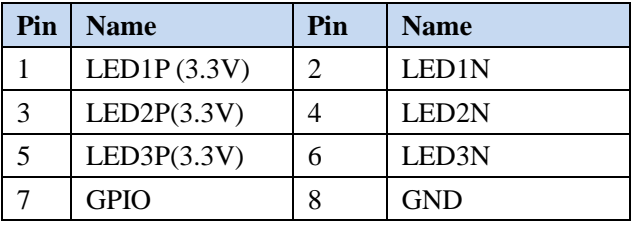

**Table-5 External LEDs and GPIOs Pins**

#### **(3) CN6 clears CMOS**

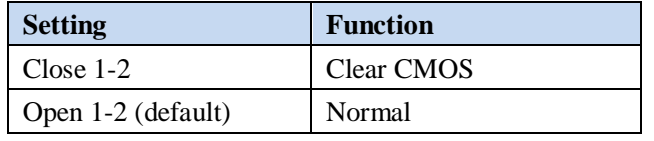

**Table-6 CMOS Setting** 

#### **(4) CN9 Power Supply Jacket DC out @12V**

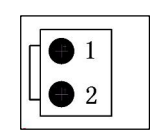

| Pin | <b>Name</b> |
|-----|-------------|
|     | Vin         |
|     | <b>GND</b>  |

**Figure-4 Power Jacket** 

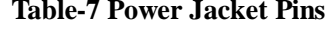

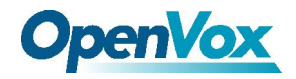

#### **(5) CN13 DDR2 Memory Slot**

◆ 1.8V DDR<sub>2</sub> Support for a maximum of 2GB of DRAM

## **(6) CN15 CN16 Mini PCI Slots 1&2**

Type III 124 Pin 3.3V ◆ 32bit ◆ 33Mhz

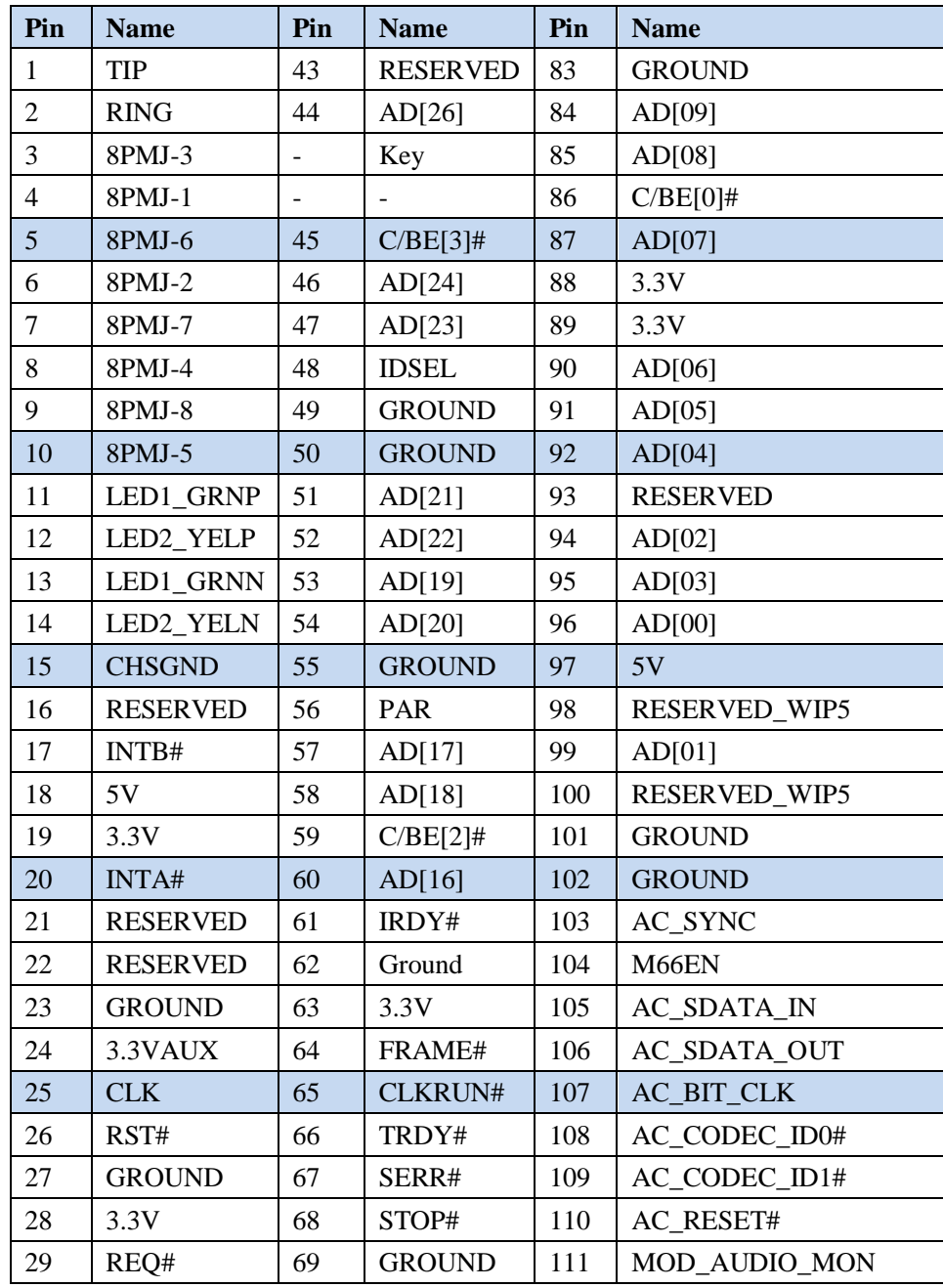

OpenVox Communication Co. Limited URL : http://www.openvox.cn

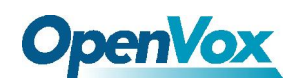

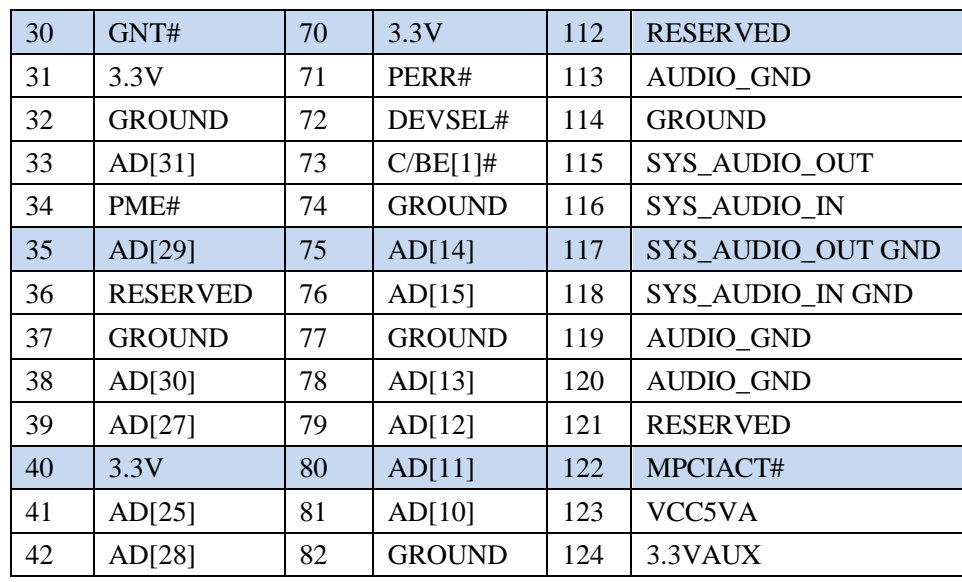

**Table-8 Mini PCI Slot Pins** 

#### **(7) CN17/CN18 10/100M Ethernet Ports 1 & 2**

Support for a maximum speed of 100Mbps Ethernet

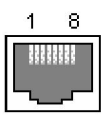

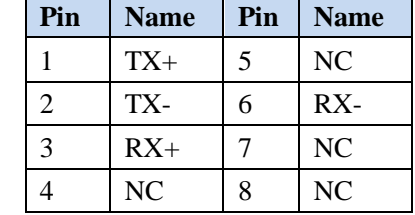

**Table-9 10/10M Ethernet Port Pins** 

#### **(8) CN19 Giga Ethernet Port**

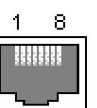

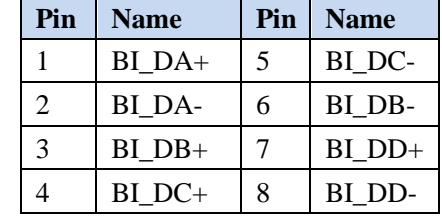

**Table-10 Giga Ethernet Port Pins**

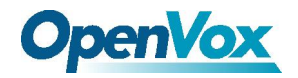

#### **(9) CN20 RS232 Serial Port**

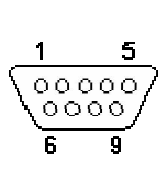

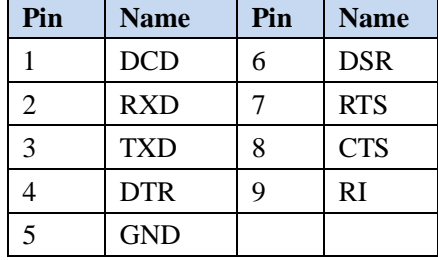

**Table-11 RS232 Serial Port Pins**

#### **(10) CN24 PS/2 Keyboard and Mouse Port**

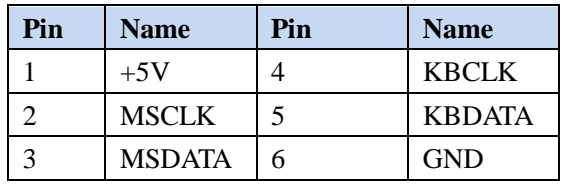

**Table-12 PS/2 port Pins**

#### **(11) CN25 SATA Power Supply**

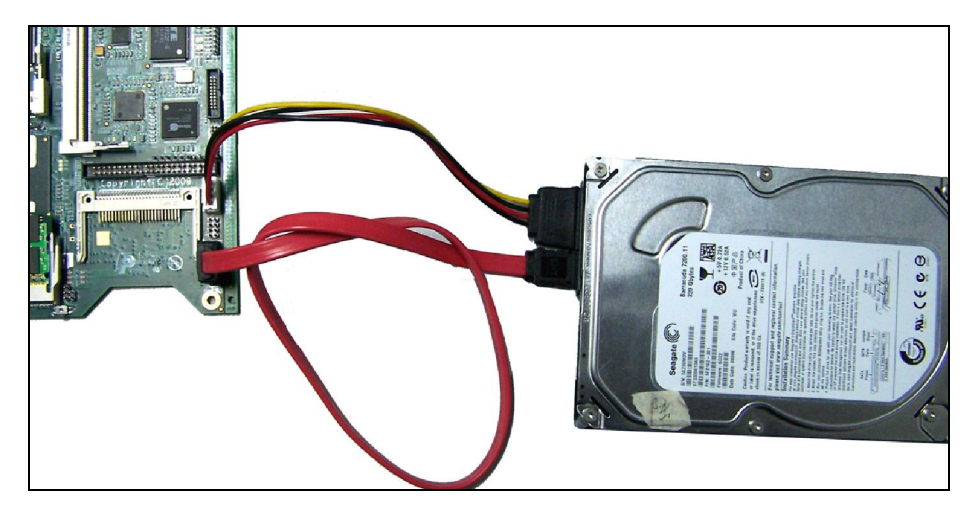

**Figure-5 SATA Power Interface** 

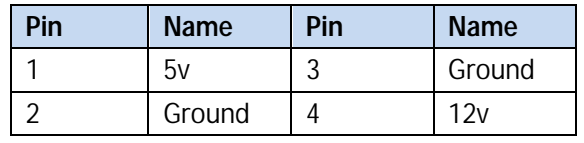

#### **Table-13 SATA Power interface pin**

#### *NOTE:*

Before using the jacket, make sure the voltage of DC-in jacket (CN35) be 12V +5% below.

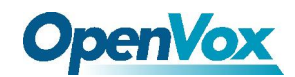

#### **(12) CN30 44 Pin IDE Interface**

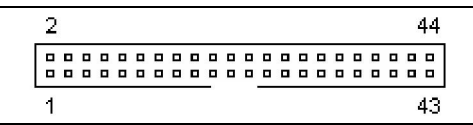

**Figure-6 IDE Interface Pins** 

## 44 pin (2.0mm pitch) for 2.5" hard disks

Controller Drive 1 or 2 Drive 1 or 2

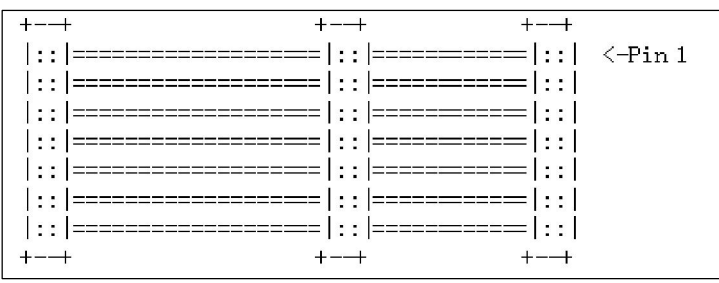

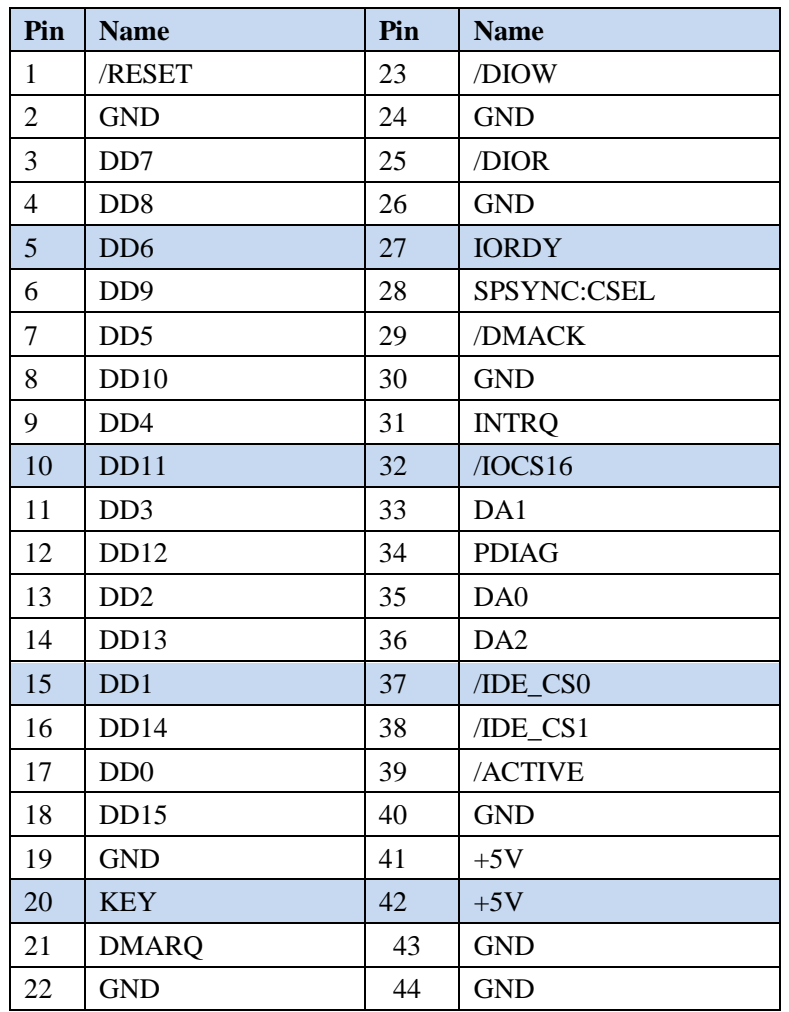

**Table-14 IDE Interface Pins** 

OpenVox Communication Co. Limited URL : http://www.openvox.cn

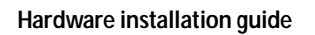

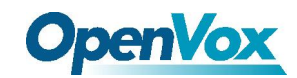

#### **(13) CN32 Compact Flash Interface**

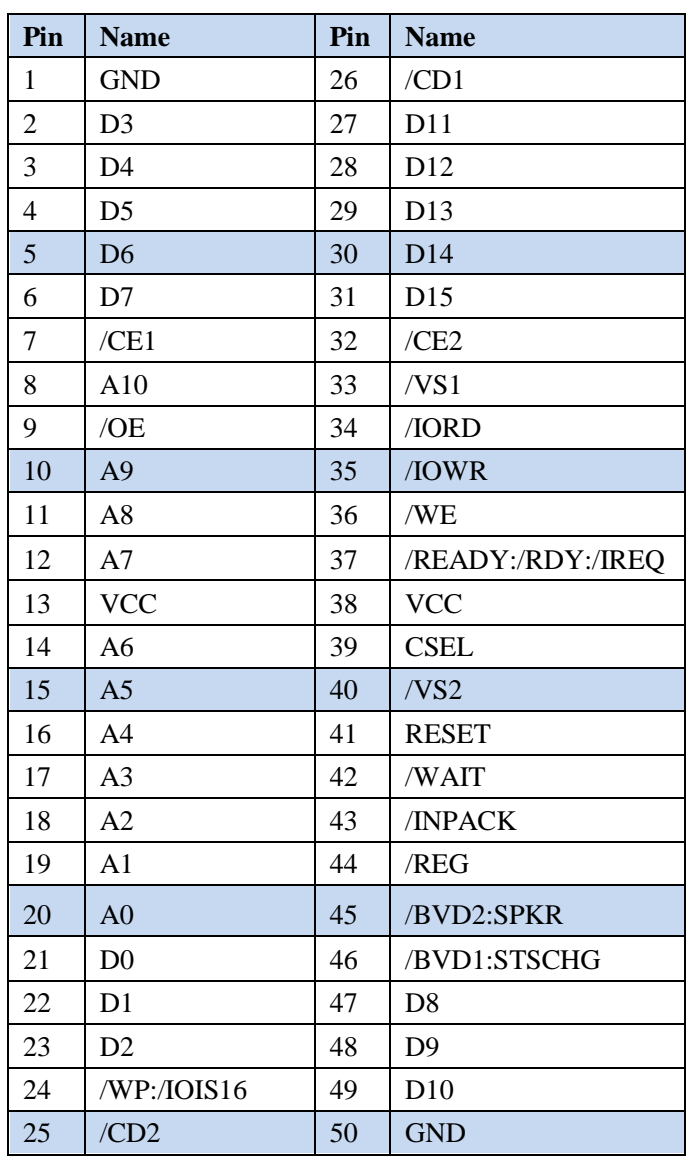

**Table-15 Compact Flash Interface Pins** 

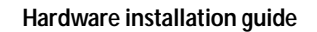

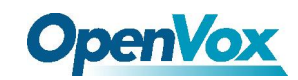

#### **(14) CN33 SATA Interface**

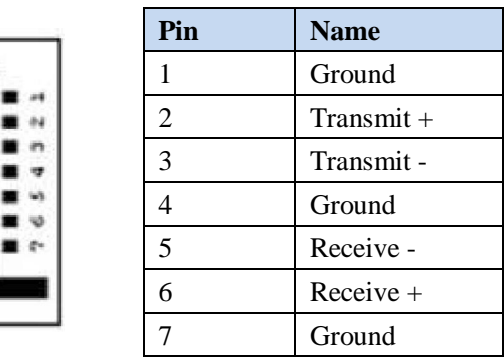

**Table-16 SATA Interface Pins** 

#### **(15) CN34 USB Port**

500 mA Continuous Current per Channel Short-Circuit and Thermal Protection with Over current Logic.

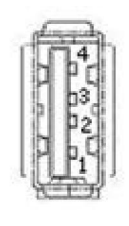

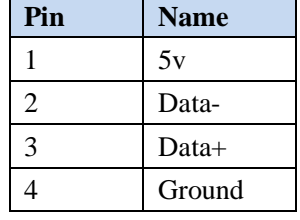

**Table-17 USB Interface Pins** 

**(16) CN35 Main Power Jacket DC in @12V** 

| Pin | <b>Name</b> |
|-----|-------------|
|     | <b>GND</b>  |
|     | Vin         |

**Table-18 Main Power jacket Pins** 

## **(17) CN43 LPC Interface**

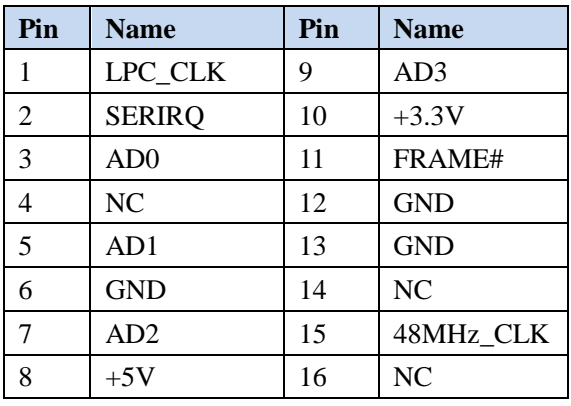

**Table-19 LPC Interface Pins** 

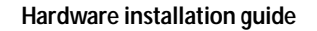

<span id="page-18-0"></span>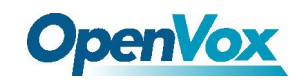

## **4.3 Jumpers**

## **4.3.1 Lists**

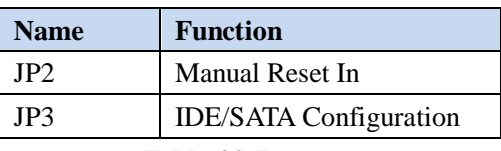

**Table-20 Jumpers** 

### **4.3.2 Descriptions**

#### **JP2 Manual Reset**

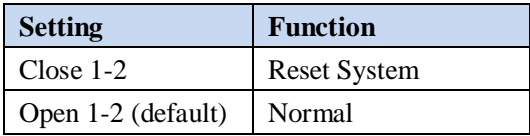

**Table-21 JP2 Setting** 

#### **JP3 IDE/SATA Configuration**

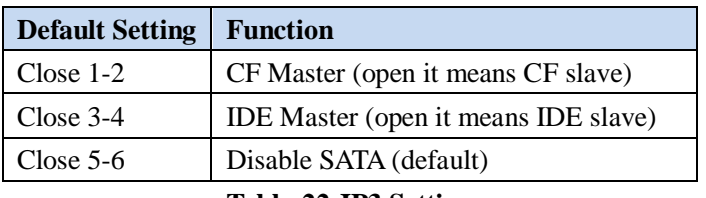

**Table-22 JP3 Setting** 

#### *Note:*

- 1. **There is a very important point** that only one device can be allowed to exist in one master (slave) simultaneously. The IDE device should be considered as a SATA hard disk drive/a type II CF card/an IDE hard disk drive.
- 2. Before installing CF card or IDE hard disk, SATA (close 5-6) should be disabled. If not, system will spend much time to detect IDE devices.

<span id="page-19-0"></span>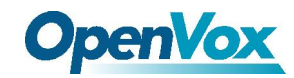

## **4.4 Indicators of System Status**

### **4.4.1 List**

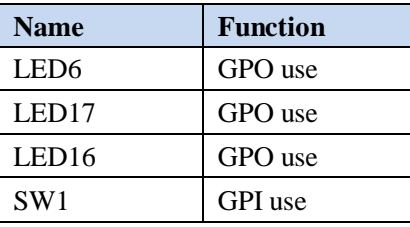

**Table-23 Indicators of System Status** 

### **4.4.2 Descriptions**

#### **What are the status of LEDs when system booting?**

- (1) All three LEDs will light on after system power-up.
- (2) The right LED is off, which means that system is running POST. BIOS startup messages will be displayed on serial console.
- (3) Two LEDs on the right side are off, which means that POST is complete. At this time, press F4 to enter BIOS menu to modify the setting.

#### **How to use the status indicator LEDs and Micro switch SW1?**

After system boots completely, entering I/O space based address 480H and edit register values as following:

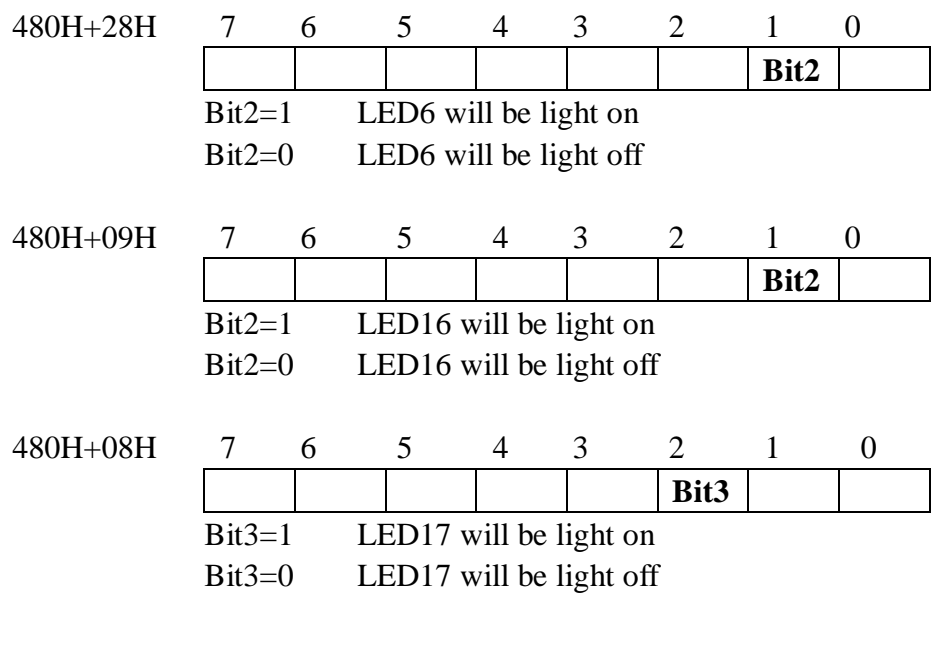

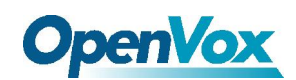

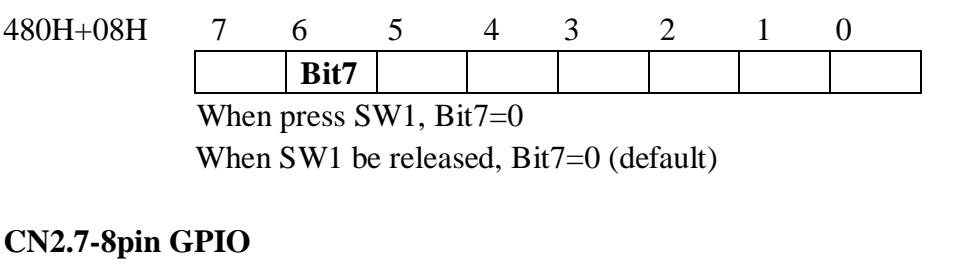

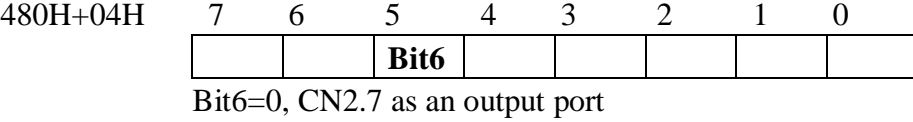

Bit6=1, CN2.7 as an input port

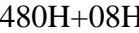

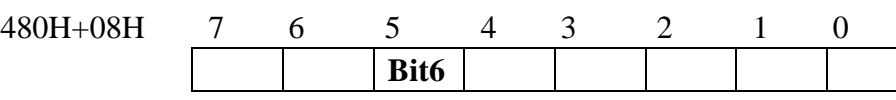

As output port, set Bit6=1, CN2.7 will put out High level As output port, set Bit6=0, CN2.7 will put out Low level As input port, feeding High level to CN2.7, automatically bit6 setting to 1 As input port, feeding Low level to CN2.7, automatically bit6 setting to 0

<span id="page-21-0"></span>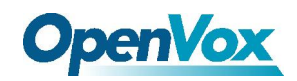

## **5. BIOS Setup Utility**

## **5.1 Enter BIOS setup menu**

When system adds power up, press F4 on keyboard of remote PC connected IPC100's serial port.

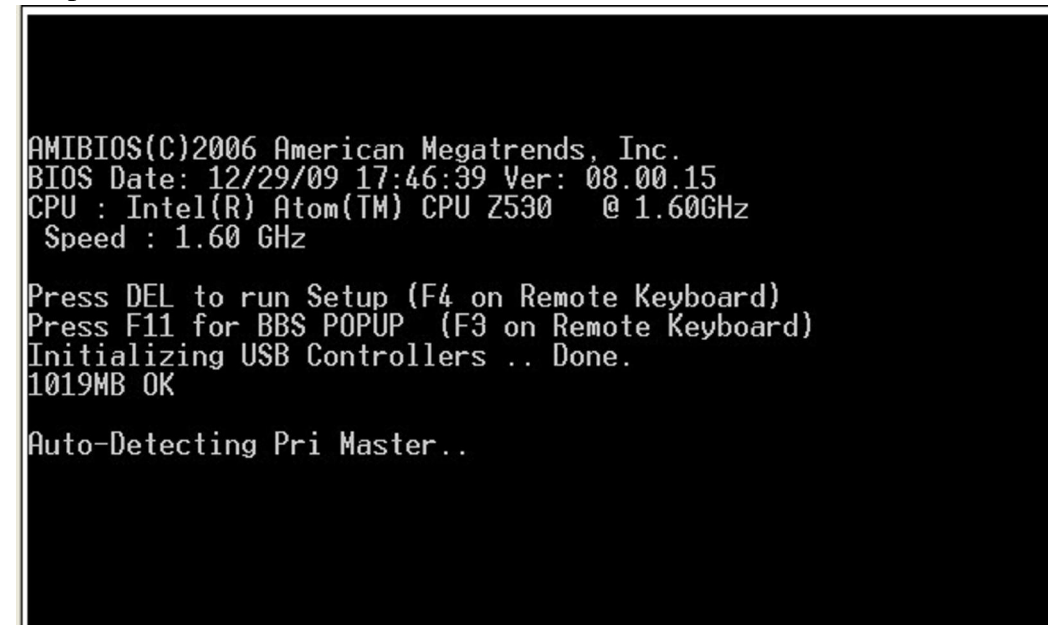

**Figure-6 System power up** 

**Notice:** *Press F1 when following picture appeared* 

RMIBIOS(C)2006 American Megatrends, Inc.<br>BIOS Date: 12/29/09 17:46:39 Ver: 08.00.15<br>CPU : Intel(R) Atom(TM) CPU Z530 @ 1.60GHz<br>Speed : 800MHz Press F11 for BBS POPUP (F3 on Remote Keyboard)<br>Initializing USB Controllers .. Done.<br>1019MB OK Auto-detecting USB Mass Storage Devices ..<br>00 USB mass storage devices found and configured. **CMOS Checksum Bad** ences F1 to Run SETUP<br>Press F1 to Run SETUP<br>Press F2 to load default values and continue

**Figure-7 Press F1 or F2** 

OpenVox Communication Co. Limited URL : http://www.openvox.cn

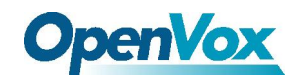

System will show the main menu:

(1) Main menu

| Main                                        | Advanced          | Boot             | Security                                          | l:hinset       |                             |                                              |  |
|---------------------------------------------|-------------------|------------------|---------------------------------------------------|----------------|-----------------------------|----------------------------------------------|--|
| ∗ Sustem Overview                           |                   |                  |                                                   |                |                             | * Use [ENTER], [TAB]<br>or [SHIFT-TAB] to    |  |
| AMIBIOS<br>¥.<br>Version                    | : 08.00.15        |                  |                                                   |                |                             | * select a field.                            |  |
| Build Date: 12/29/09<br>TD                  | $:$ TPC1V00B      |                  |                                                   |                |                             | * Use [+] or [-] to                          |  |
|                                             |                   |                  |                                                   |                |                             | * configure system Time.                     |  |
| $*$ Processor<br>Intel(R) Atom(TM) CPU Z530 |                   | <b>@ 1.60GHz</b> |                                                   |                |                             |                                              |  |
| * Speed<br>* Count                          | $:800$ MHz<br>- 1 |                  |                                                   | 美              |                             |                                              |  |
| * System Memory<br>$Si$ ze                  | :1019MB           |                  |                                                   |                |                             | Select Screen<br>Select Item                 |  |
| Sustem Time<br>System Date                  |                   | [00:01:59]       | [Tue 01/01/2002]                                  | ×<br>$\bullet$ | Tab<br>F1 =                 | Change Field<br>Select Field<br>General Help |  |
| CMC Lo-Module:0D2.023x, Hi-Module:0D2.016x  |                   |                  |                                                   |                | $\star$ F10<br>$\star$ FSC. | Save and Exit<br>Exit                        |  |
|                                             | UMZ 61            |                  | (C)Copyright 1985-2006. American Megatrends. Inc. |                |                             |                                              |  |

**Figure-8 Main menu** 

(2) Press " " key , you will see submenus as following:

## **Advanced menu**

| Advanced                                               |                                  | Boot | Securi |                     |                              |  |
|--------------------------------------------------------|----------------------------------|------|--------|---------------------|------------------------------|--|
| Advanced Settings                                      |                                  |      |        |                     | * Configure CPU.             |  |
|                                                        |                                  |      |        |                     |                              |  |
| WARNING: Setting wrong values in below sections        | may cause system to malfunction. |      |        |                     |                              |  |
|                                                        |                                  |      |        |                     |                              |  |
| CPU Configuration                                      |                                  |      |        |                     |                              |  |
| <b>IDE</b> Configuration                               |                                  |      |        |                     |                              |  |
| SuperIO Configuration<br>Hardware Health Configuration |                                  |      |        |                     |                              |  |
| ACPI Configuration                                     |                                  |      |        |                     |                              |  |
| MPS Configuration                                      |                                  |      |        |                     |                              |  |
| PCI Express Configuration                              |                                  |      |        |                     |                              |  |
| Smbios Configuration<br>Remote Access Configuration    |                                  |      |        |                     | Select Screen<br>Select Item |  |
| USB Configuration                                      |                                  |      |        | Enter               | Go to Sub Screen             |  |
|                                                        |                                  |      |        | F1                  | General Help                 |  |
|                                                        |                                  |      |        | F10                 | Save and Exit                |  |
|                                                        |                                  |      |        | FSC.                | <b>Fxit</b>                  |  |
|                                                        |                                  |      |        |                     |                              |  |
|                                                        |                                  |      |        |                     |                              |  |
|                                                        |                                  |      |        | Hmerican Megatrends |                              |  |

**Figure-9 Advanced menu**

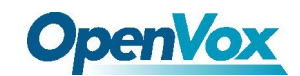

#### (3) PCIPnP menu

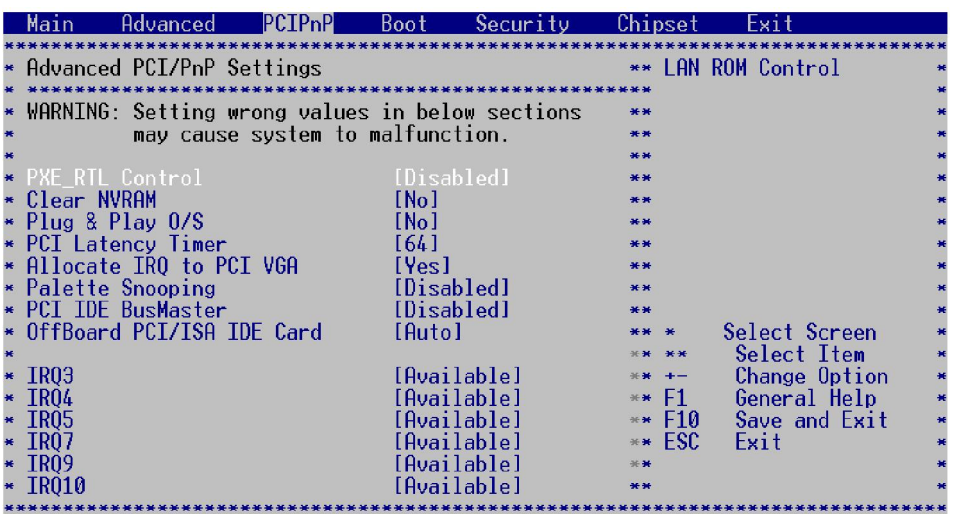

**Figure-10 PCIPnP menu**

(4) Boot menu

| Main | Hdvanced                                       | Boot | Securitu |                                 | nset                          |                                                                                                 |  |
|------|------------------------------------------------|------|----------|---------------------------------|-------------------------------|-------------------------------------------------------------------------------------------------|--|
| ×.   | Boot Settings<br>* Boot Settings Configuration |      |          | 美                               | Enter                         | * Configure Settings<br>during System Boot.<br>Select Screen<br>Select Item<br>Go to Sub Screen |  |
|      |                                                |      |          | $\star$<br>$\bullet$<br>$\star$ | F1<br>F <sub>10</sub><br>ESC. | General Help<br>Save and Exit<br>Exit                                                           |  |
|      |                                                |      |          |                                 |                               |                                                                                                 |  |

**Figure-11 Boot menu**

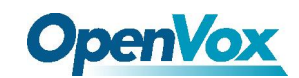

#### (5) Security menu

| Main | Advanced                                                                                                    | <b>PCTP<sub>n</sub>P</b> | Boot       | Security | Chipset                                        | Exit                                                                                                    |
|------|----------------------------------------------------------------------------------------------------|--------------------------|------------|----------|------------------------------------------------|----------------------------------------------------------------------------------------------------|
|      | Security Settings<br>Supervisor Password: Not Installed<br>User Password<br>Change Supervisor Password<br>Change User Password<br>Boot Sector Virus Protection | :Not Installed           | [Disabled] |          | password.<br>F1<br>$\star$ F10<br>$\star$ FSC. | * Install or Change the<br>Select Screen<br>Select Item<br>Enter Change<br>General Help<br>Save and Exit<br><b>Exit</b> |
|      |                                                                                                    |                          |            |          |                                                |                                                                                                    |

**Figure-12 Security menu**

(6) Chipset menu

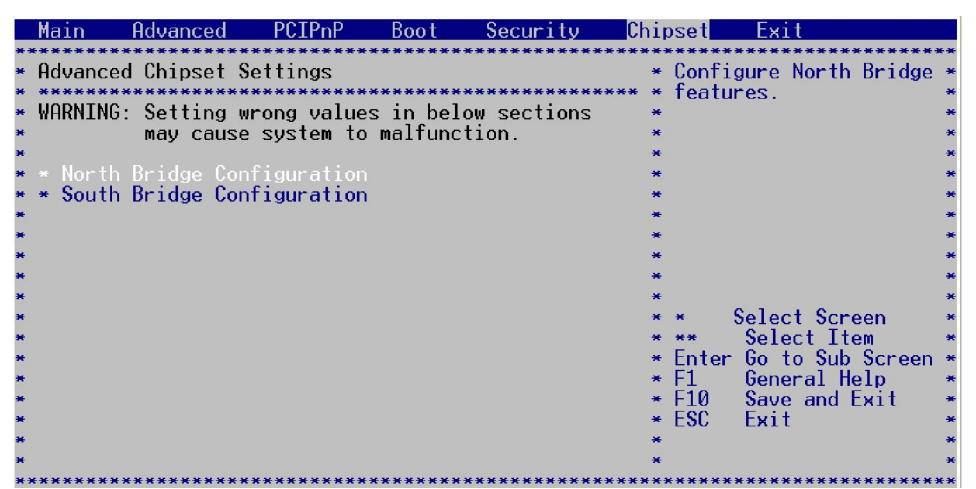

**Figure-13 Chipset menu**

(7) Exit menu

| Main                                                                                                    | Hdvanced | <b>Boot</b> | Securitu | anset                   | Fvi i                                                                                                    |
|----------------------------------------------------------------------------------------------------|----------|-------------|----------|-------------------------|----------------------------------------------------------------------------------------------------|
| Exit Options<br>÷.<br>Save Changes and Exit<br>* Discard Changes and Exit<br>Discard Changes<br>Load Optimal Defaults<br>Load Failsafe Defaults |          |             |          |                         | * Exit system setup<br>after saving the<br>changes.<br>* F10 key can be used<br>* for this operation.                      |
|                                                                                                    |          |             |          | $\star$<br>$\star$ FSC. | Select Screen<br>Select Item<br>* Enter Go to Sub Screen<br>General Help<br>F1<br>Save and Exit<br>$\star$ F10 $-$<br>Exit |

**Figure-14 Exit menu**

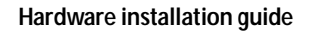

<span id="page-25-0"></span>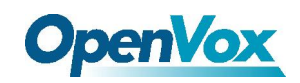

## **5.2 General BIOS Setup**

## **5.2.1 Loading BIOS default value**

- (1) Select "Exit" menu, press " " key to highlight "LOAD optimal Defaults" item. Then press "ENTER" key.
- (2) System will prompt as following, select "OK".

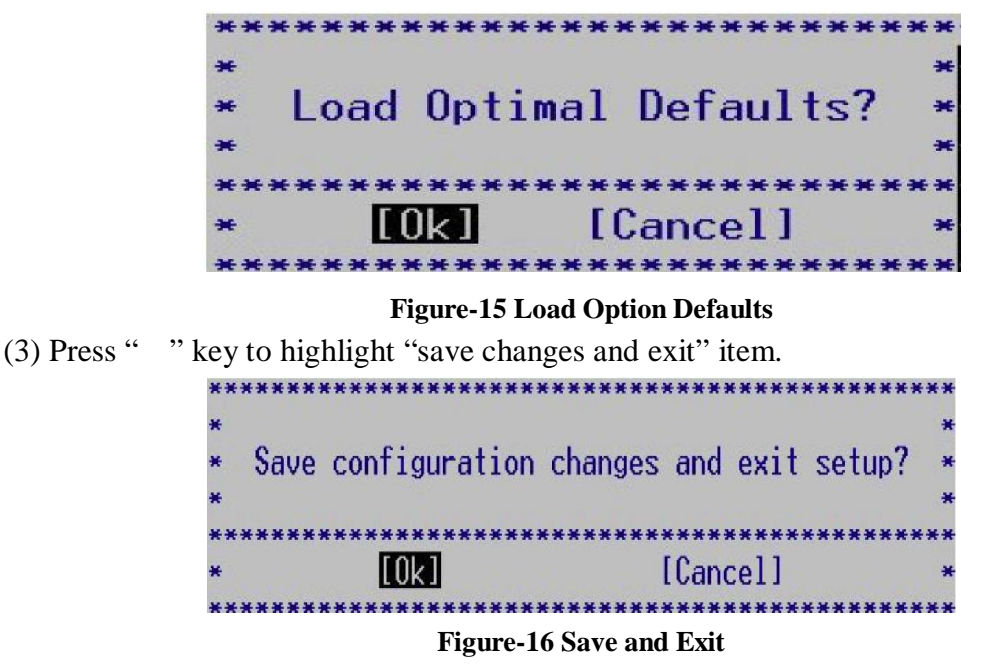

(4) Select "OK" to confirm the change.

## **5.2.2 Modify system DATE and TIME**

- (1) Select "Main" menu, press " " key to highlight "system time" or "system date" item, input in a new time or date.
- (2) Press "Enter" key to confirm the new time or date.
- (3) Select "Exit" menu, and highlight "save changes and exit" item.

| * Save configuration changes and exit setup? |          |  |  |
|----------------------------------------------|----------|--|--|
|                                              |          |  |  |
|                                              |          |  |  |
| li Ok 1                                      | [Cancel] |  |  |
|                                              |          |  |  |

**Figure-17 Save and Exit** 

(4) Select "OK" to confirm the change.

OpenVox Communication Co. Limited URL : http://www.openvox.cn

<span id="page-26-0"></span>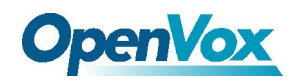

## **5.2.3 Modify serial port baud rate**

(1) Select "Advanced" menu and highlight "remote access configuration" item.

| Advanced                                    |                 |
|---------------------------------------------|-----------------|
|                                             |                 |
| Configure Remote Access type and parameters |                 |
|                                             |                 |
| Remote Access                               | [Fnabled]       |
| Serial port number                          | <b>LCOM11</b>   |
| Base Address, IRO                           | [3F8h, 4]       |
| Serial Port Mode                            | $115200$ 8.n.11 |
| ← Flow Control                              | [None]          |
| <b>Redirection After BIOS POST</b>          | [Alwavs]        |
| * Terminal Type                             | <b>TANST1</b>   |
| • VT-UTF8 Combo Key Support                 | [Enabled]       |
| • Sredir Memory Display Delay               | [No Delav]      |

**Figure-18 R**emote access configuration

(2) System will display following options:

| Advancedl                                                                                                    |                                                                                                    |
|----------------------------------------------------------------------------------------------------|----------------------------------------------------------------------------------------------------|
| € Configure Remote Access type and parameters                                                                                                    |                                                                                                    |
| ← Remote Access                                                                                                    | [Fnabled]                                                                                                   |
| <b>Serial port number</b> •<br>Base Address, IRQ<br>• Serial Port Mode<br>$\cdot$ Flow Control<br><b>Redirection After BIOS POST</b><br><b>Example 1</b> Type<br>VT-UTF8 Combo Key Support<br>← Sredir Memory Display Delay | LCOM1 I<br>[3F8h. 4]<br>$115200$ 8, n, 11<br>[None]<br>[Always]<br><b>LANST1</b><br>[Enabled]<br>[No Delav] |

**Figure-18 Advanced menu**

(3) Highlight "serial port mode" item.

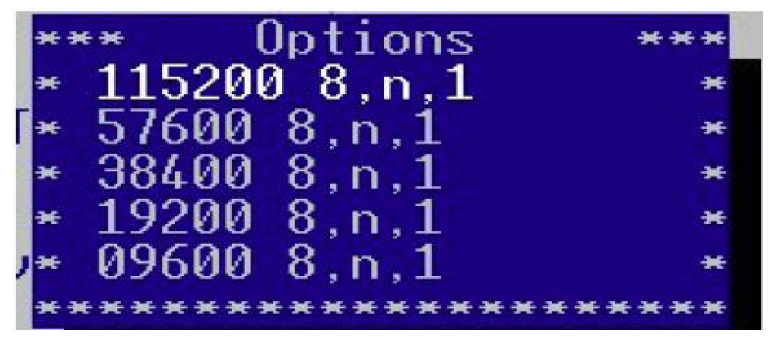

**Figure-19** Serial port mode

(4) Press the enter key, and then select an option you want to edit.

(5) Select "Exit" menu, and highlight "save changes and exit" item.

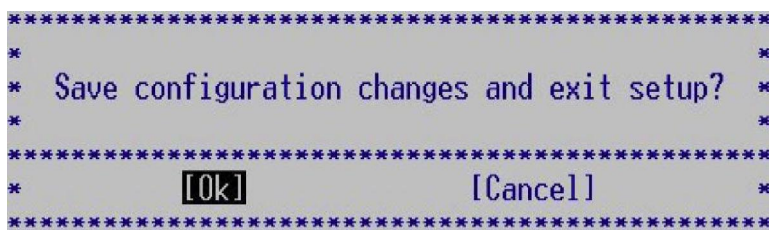

#### **Figure-20 Save and Exit**

(6) Select "OK" to confirm the change.

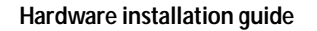

<span id="page-27-0"></span>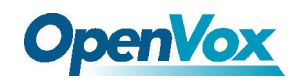

## **5.2.4 PXE remote boot function setup**

- (1) Select " PCIPnP" menu.
- (2) Highlight "PXE\_RTL control" item.
- (3) Press "Enter" key, system will prompt as following.

|             | Advanced                                                                                                    | PCIP <sub>nP</sub>               | <b>Boot</b>                                         | Security |  |
|-------------|----------------------------------------------------------------------------------------------------|----------------------------------|-----------------------------------------------------|----------|--|
|             | Advanced PCI/PnP Settings                                                                                                    |                                  |                                                     |          |  |
|             | WARNING: Setting wrong values in below sections                                                                                                    | may cause system to malfunction. |                                                     |          |  |
| Clear NVRAM | PXE_RTL Control<br>Plug & Play 0/S<br>PCI Latency Timer<br>Allocate IRQ to PCI VGA<br>Palette Snooping<br>PCI IDE BusMaster<br>OffBoard PCT/ISA IDE Card |                                  | [Disabled]<br>[No]<br>[Mo]<br>* Disabled<br>Enabled | Options  |  |

**Figure-21 PXE\_RTL Control** 

- (4) Select "Enabled" to open PXE function.
- (5) Select "Exit" menu and highlight "save changes and exit" item, select "OK" to confirm the change.

## **5.2.5 PCI slot IRQ setup**

IPC100 series board provides two mini PCI slots (3.3v). You can install standard mini PCI card. The IRQ can be relocated as following.

(1) Select "PCIPnP" menu

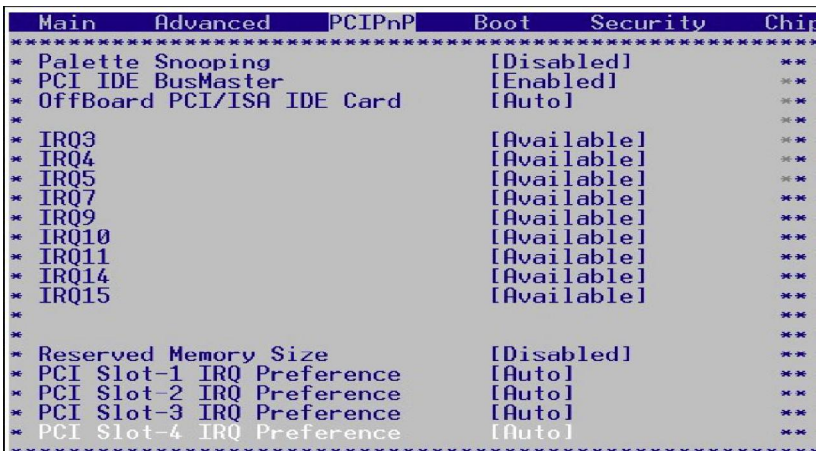

#### **Figure-21 PCI slot IRQ**

(2) Press " " key to highlight "PCI Slot-x IRQ preference" item. Slot-3 is CN16; slot-4 is CN15.

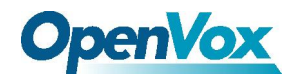

(3) Press ENTER key, system will show a list for IRQs

| Main                              | Advanced                                                                       | PCTP <sub>D</sub> P      | Boot                       | Securi                              |  |
|-----------------------------------|--------------------------------------------------------------------------------|--------------------------|----------------------------|-------------------------------------|--|
| IRO3<br>I RNA<br>1 RAT 4<br>TR015 | Palette Snooping<br><b>PCI IDE BusMaster</b><br>OffBoard PCI/ISA IDE Card      |                          | [Auto]<br>Auto<br>1И<br>A. | [Disabled]<br>[Disabled]<br>Options |  |
| PCI Slot-4 IRO                    | Reserved Memory Size<br>PCI Slot-1 IRO Preference<br>PCI Slot-2 IRQ Preference | Preterence<br>Preference | [Auto]<br>$A$ uto          |                                     |  |

**Figure-22 PCI slot IRQ Options** 

(4) Select new value that you want.

**Notice:** *if selecting an IRQ system reserved, the IRQ will fail for PCI device. IRQs system reserved:* 

IRQ3: Serial port

IRQ14: Primary IDE channel

IRQ12: PS/2 mouse

(5) Press the enter key

(6) Select "Exit" menu, and highlight "save changes and exit" item.

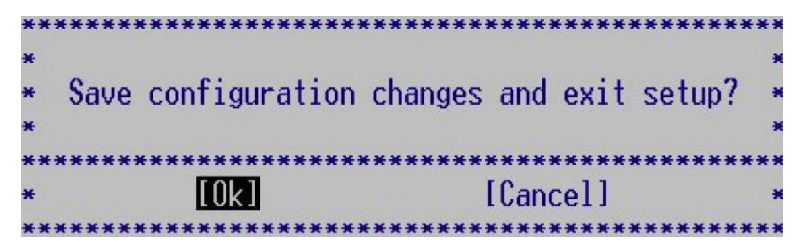

**Figure-23 Save and Exit**

(7) Select "OK" to confirm the change.